# [Podręcznik użytkownika](http://support.edokumenty.eu/trac/wiki/NewBusinessAdmin) > [Kalendarz](http://support.edokumenty.eu/trac/wiki/NewBusinessAdmin/Calendar) > Widok kalendarza

# **Widok kalendarza**

Główne okno modułu **Kalendarz** składa się **Paska narzędzi**, **Belki zmiany siatki i widoku kalendarza**, **Filtrów daty i kalendarzy** oraz dużego graficznego kalendarza, na którym - w postaci kolorowych bloków - zaznaczone są zdarzenia.

### • [Siatka kalendarza](https://support.edokumenty.eu/trac/wiki/NewBusinessAdmin/Calendar/View#point2)

- [Filtry daty i zakresu](https://support.edokumenty.eu/trac/wiki/NewBusinessAdmin/Calendar/View#point3)
- [Graficzna prezentacja zdarzeń](https://support.edokumenty.eu/trac/wiki/NewBusinessAdmin/Calendar/View#point4)

# **Siatka kalendarza**

Domyślnym widokiem kalendarza jest tydzień roboczy. Biały obszar - obejmujący domyślnie godziny 8:00-16:00 oznacza godziny pracy. W zależności od godzin urzędowania naszej firmy, możemy je zmienić w **[Panelu sterowania](http://support.edokumenty.eu/trac/wiki/NewBusinessAdmin/Settings/ControlPanel/Calendar)**. Widok i siatkę kalendarza możemy zmieniać korzystając z przycisków i listy w belce zmiany siatki kalendarza.

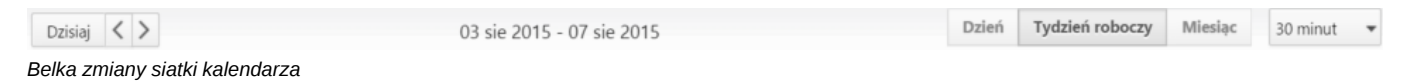

- Klikając przycisk **Dzisiaj** widok kalendarza zmienia się na dzienny i pokazuje aktualną datę
- Strzałki obok przycisku **Dzisiaj** służą do zmiany widoku kalendarza wstecz/naprzód o dzień, tydzień roboczy lub miesiąc, w zależności od wybranego rodzaju widoku
- Wybierając wartość z listy na końcu belki, możemy ustawić siatkę kalendarza w minutach/godzinach.

## **Filtry daty i zakresu**

W kolumnie po lewej stronie od obszaru kalendarza wyświetlane są panele z filtrami – miniatura kalendarza w widoku miesięcznym oraz panel z zakładkami **Kalendarze**. Wybierając miesiąc i rok w pierwszym z nich, obszar kalendarza po prawej stronie zmienia się na zgodny z wybranym terminem zależnie od ustawień w belce zmiany siatki, tzn. jeżeli wybraliśmy np. **Tydzień roboczy**, a w filtrze mamy wybrany sierpień 2015, to zmiana miesiąca na np. październik 2015 spowoduje, że po prawej stronie wyświetlony zostanie tydzień będący pierwszym wierszem w miniaturze kalendarza (w przytoczonym przykładzie będzie to okres 28.09-02.10).

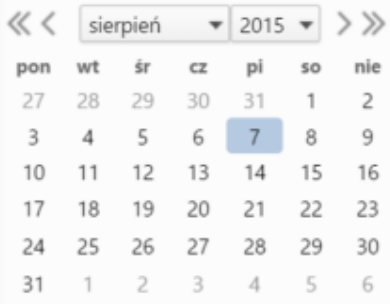

## *Filtr daty*

Zaznaczając checkboxy w zakładkach w drugim panelu, w obszarze kalendarza po prawej stronie wyświetlone zostaną wszystkie wybrane kalendarze.

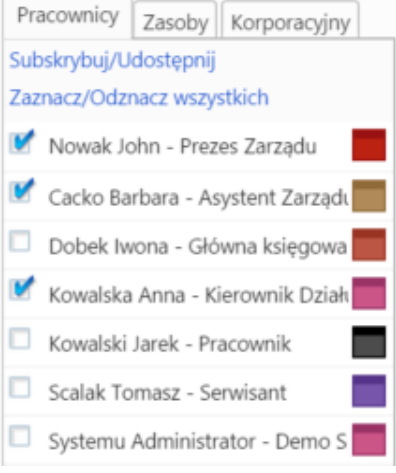

## *Filtr kalendarzy*

Wszystkie kalendarze wyświetlone na liście w pierwszej zakładce filtra kalendarzy są kalendarzami należącymi do nas lub [udostępnionymi](http://support.edokumenty.eu/trac/wiki/NewBusinessAdmin/Calendar/Subscribe) przez innych pracowników. W kolejnej zakładce - **Zasoby** - wyświetlona jest lista kalendarzy zasobów (np. samochodów służbowych, sal konferencyjnych etc.), natomiast w ostatniej - **Korporacyjny** - lista zdarzeń takich jak np. imprezy firmowe. Aby zmienić kolor wybranego kalendarza, klikamy kolorowy kwadracik przy nazwie i wybieramy kolor z wyświetlonej palety.

Wyświetlać możemy także zdarzenia o określonym typie, priorytecie, statusie lub kategorii. W tym celu klikamy ikonę **Filtry** w **Pasku narzędzi** i zaznaczamy odpowiednie checkboxy.

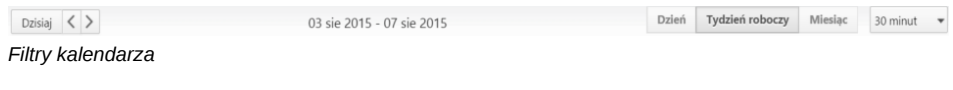

### **Uwaga**

Aby zaznaczyć/odznaczyć kilka pozycji, należy przytrzymać klawisz **Ctrl**.

## **Graficzna prezentacja zdarzeń**

Zdarzenia wyświetlane na kalendarzu mają postać prostokąta w kolorze przypisanym do kalendarza, w którym zostały utworzone. W górnej części takiego bloku znajdziemy informację o godzinie i typie zdarzenia - w postaci ikonki, poniżej nazwę zdarzenia.

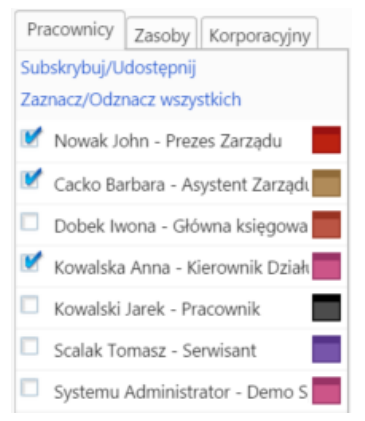

*Graficzna prezentacja zdarzenia na kalendarzu*

#### **Uwaga**

Dla zdarzeń dotyczących pracowników, które mogą być przez nas edytowane, godziny wyświetlone są na belce w kolorze ciemniejszym niż kolor prostokąta. W przypadku zasobów i zdarzeń, których nie możemy edytować, cały blok jest w jednym kolorze.

Aby wyświetlić szczegóły zdarzenia, klikamy dwukrotnie lewym przyciskiem myszy prostokąt. Aby szybko zmienić godziny, klikamy lewym przyciskiem myszy dolą krawędź i przesuwamy w górę/dół. Blok zdarzenia możemy także przenosić w obrębie siatki kalendarza, zmieniając tym samym datę i godzinę zdarzenia.

### **Uwaga**

Czas pracy możemy również określić w pliku **config.inc** we fragmencie:

```
define('WORK_START', '08:00');
define('WORK_END', '16:00');
define('WORK_WEEK_MASK', 31);
define('CAL_WEEK_DEF_MASK', 31);
```
Domyślny typ zdarzenia uruchamiany z menu podręcznego w kalendarzu ustawiamy w **config.inc** poprzez:

define('DEFAULT\_EVENT\_TYPE', 'TODO');